## Foundation of Monroe County Community Schools Grants to Equip, Inspire, & Innovate Grant Applications Instructions:

- 1. To review the Grants to Equip, Inspire & Innovate program and submission dates log onto the Foundation's website @ www.mccsfoundation.org
- 2. Click on Grants

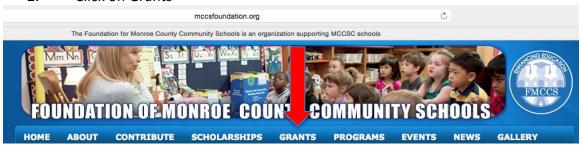

3. The grant categories, descriptions, and application periods will be displayed.
Review each investment priority to determine which category best fits your project.
Below each grant category is a blue Apply button. Click the button to be linked to the related program details and application

## Curriculum Enrichment Grants - \$250 to \$5,000

This grant category is designed to support effective educational projects that immerse students in engaging instructional content. Educators in all subject areas are encouraged to apply. Projects may include a single classroom, multiple classrooms, grade levels, PLCs, schools, or district level programs.

Expenses eligible for funding through this grant program include but are not limited to:

- Education materials and resources related to the project
- Technology and software as approved by MCCSC Information Services
- Authors, speakers, and experts to support instructional content
- Support for professional development as approved by MCCSC and related to student improvement; we encourage collaboration by PLCs, schools, and grade levels to maximize impact
- Field trips specifically related to course curriculum

Funding will not be awarded for consumable and disposable items such as prizes, awards, and food. Salary, transportation, food, and lodging for MCCSC personnel may not be requested. Professional development during the school year is limited and must e approved by MCCSC administration.

All full-time MCCSC employees are eligible to apply for a grant. Students sponsored by an MCCSC classroom are also eligible to apply.

Application Period: August 1 - October 19, 2017

Apply for a Curriculum Enrichment Grant

4. After clicking the blue button you will be connected to the Program Details of the application in Smarter Select. The displayed page includes a description and the requirements of the grant.

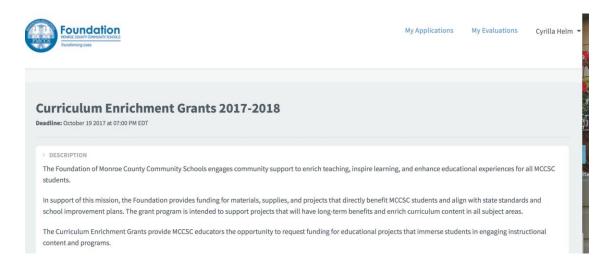

5. You may view the grant application by clicking on the **Preview** button (located at the bottom of the page) to familiarize yourself with the application requirements. When you are ready to start the application click the green Apply button or if you have already started an application select Continue and Existing Application.

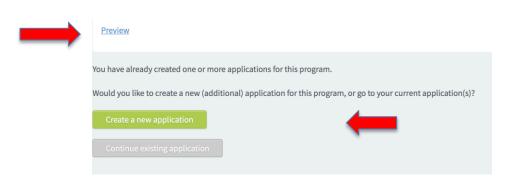

6. You must have an account in Smarter Select to create a grant application.

After clicking the green Apply button you will be prompted to set up your account and password. If you already have an account you do not need to create a new one. If you do not remember your password please contact us at <a href="mailto:fmccs@mccsc.edu">fmccs@mccsc.edu</a> to reset your password.

| Create New Account          | Sign In                |  |
|-----------------------------|------------------------|--|
| Create Nev                  | w Account              |  |
| First Name *                |                        |  |
|                             |                        |  |
| Last Name *                 |                        |  |
|                             |                        |  |
| Email Address *             |                        |  |
|                             |                        |  |
| Confirm Email               |                        |  |
|                             |                        |  |
| Preferred Language          | _                      |  |
| English                     | *                      |  |
| Do you wish to receive text | message notifications? |  |
| O Yes                       |                        |  |
| Password *                  |                        |  |
|                             |                        |  |
| Confirm Password            |                        |  |
|                             |                        |  |
| Sub                         | mit                    |  |

7. You are now ready to write your Grant Application. The system will load the grant questions, questions with a red asterik must be completed in order to submit the application. The application is divided into sections. On the right side of the screen the sections are displayed and you can click on them to advance to that section of the application. Your application can be saved at any time by clicking the Update Application button located at the bottom of the application. If you save your application please follow the steps in <u>Additional Information</u> to return to your application at a later time. The system will send you an email confirming your application has been started, when it is updated, and when it is submitted.

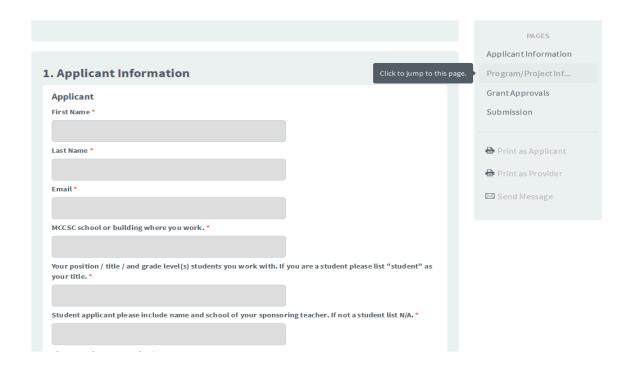

On the Grant Budget page you will download the budget template and complete it for your project. You will need to save the budget to your computer and then upload the completed file to the application. Grant applications will not be considered without a detailed budget.

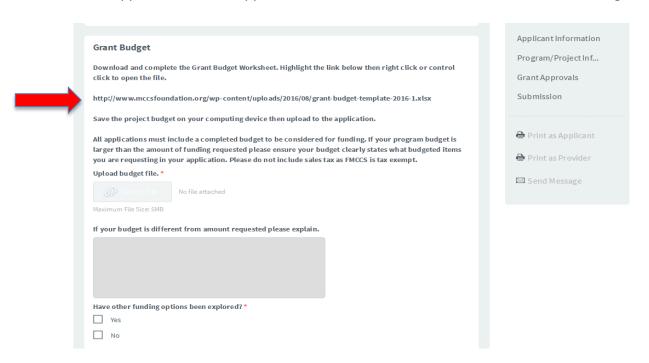

The grant application will ask for your principal's and building representative's contact information. A complete list of building representatives is available on our website www.mccsfoundation.org. Note: Elementary Library Grants and High Impact Grant Proposals do not require building representative approval.

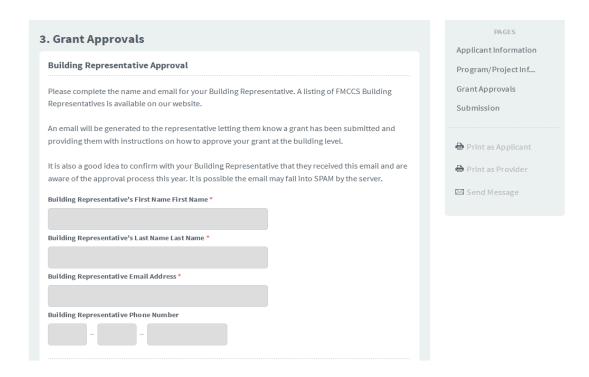

The final step in the grant application is to type in your name. Click Submit button. Please note once you have submitted the application you cannot return to it to make any changes.

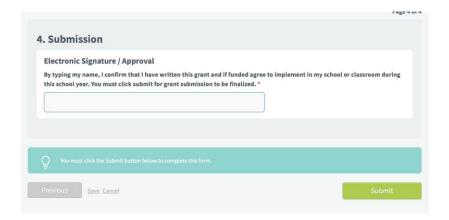

## **Additional Information:**

You may save your grant application work on it at a later date. To return to your account and application you will:

Log into www.SmarterSelect.com

Click the orange Login in the upper right corner of the screen

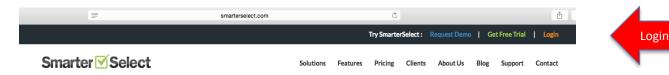

You will be prompted for your account email and password. If you have forgotten your password please email the Foundation at <a href="mailto:fmccs@mccsc.edu">fmccs@mccsc.edu</a> to reset the password.

Select the application and continue your work. You will select Edit Application to continue your work.

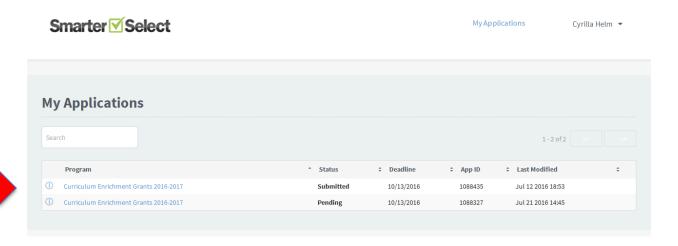

You can also check the status of your grant application by logging into your account. Once you have submitted the grant the grant will be in a "pending" status until a confirmation response has been received from your principal and building representative. This response is a confirmation that they have received the email stating your grant has been submitted and they have received approval instructions. Once this confirmation is received the application will status will be updated to "submitted." You will receive emails indicating that the confirmation responses have been received and when the application is status becomes "submitted."

If your grant status does not change to "submitted" by the close of the grant cycle please follow up with your principal and building representative. You may also contact the Foundation.